## **E-mail mellékletek csatolása és mentése webes felületen keresztül**

A cikk megírására Atom Manó kérdésfelvetése folytán került sor, ki az általa használt postafiókszolgáltatóval és a **fényképekkel** kapcsolatosan érdeklődött a téma iránt, ezért a példában ezek fognak szerepelni, de természetesen az eljárás hasonlatos más elektronikus levelezőrendszerek webböngészőn keresztül elérhető oldalain is, és igaz bármely más fájltípusokra (például: szöveges dokumentumok; zenei fájlok...).

#### **Fájl küldése e-mailben**

**1.** Mindent ugyanúgy kell csinálj, mint amikor máskor levelet írsz, de most még kattints rá a Fájl csatolására is.<br>Freemaill - Mozilla Firefox

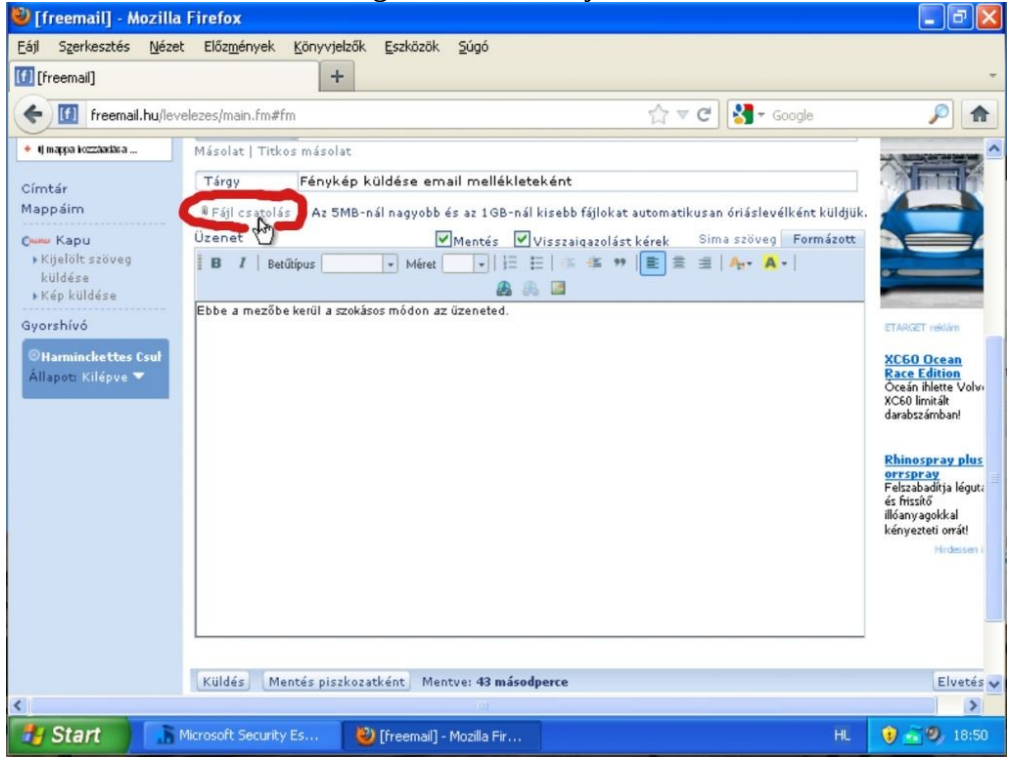

#### **2.** A megjelenő ablakban ki kell tallóznod (keresned) azt a fájlt amit csatolni szeretnél az elektronikus leveledhez...

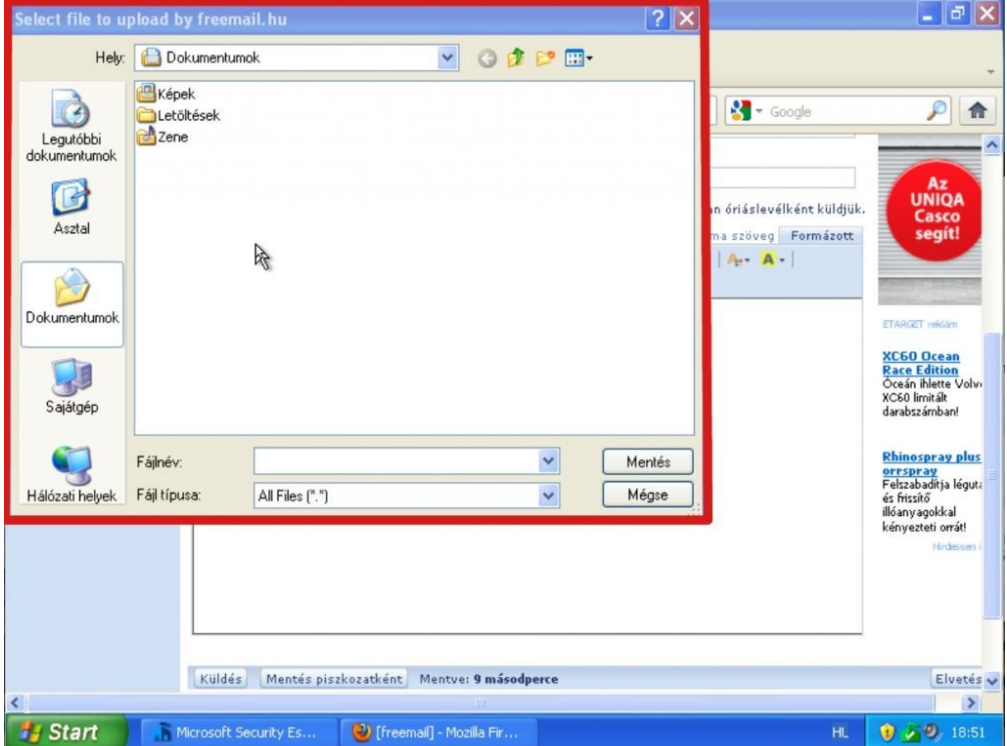

... Én most egy fényképet szeretnék csatolni, és mivel előzőleg én ezt a Képek mappába mentettem, hát ott meg is fogom találni.

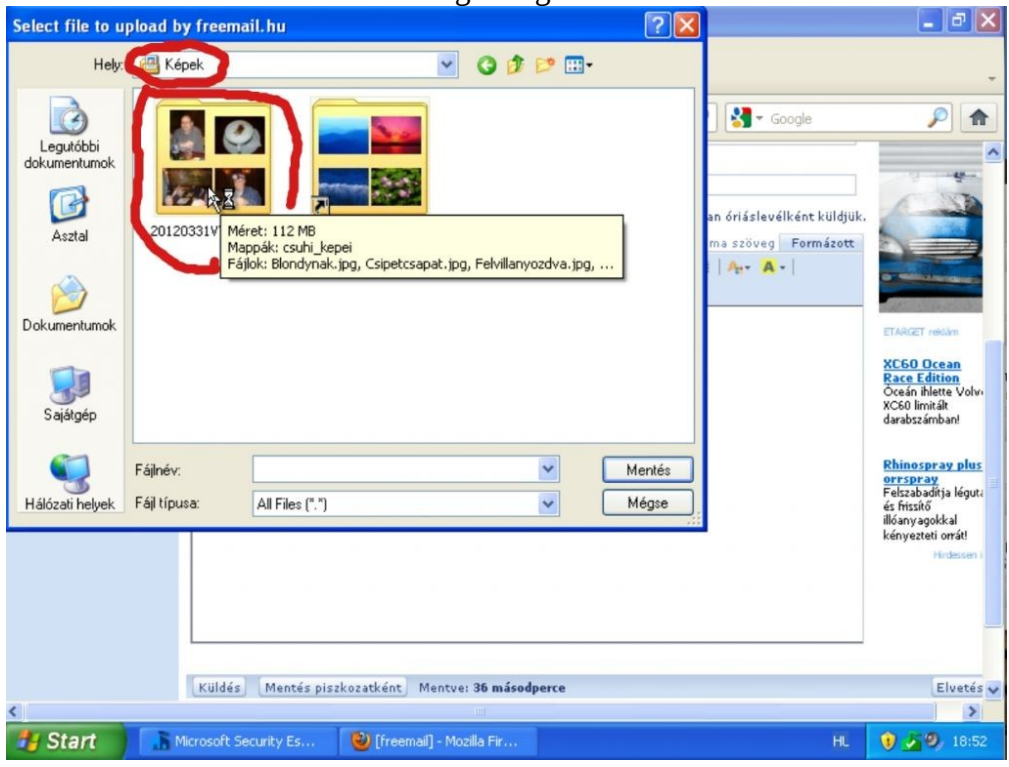

**3.** Amikor megtalálod a fájlt, akkor kattints rá egyet, hogy kijelöld, majd pedig nyomd meg a *Mentést*.

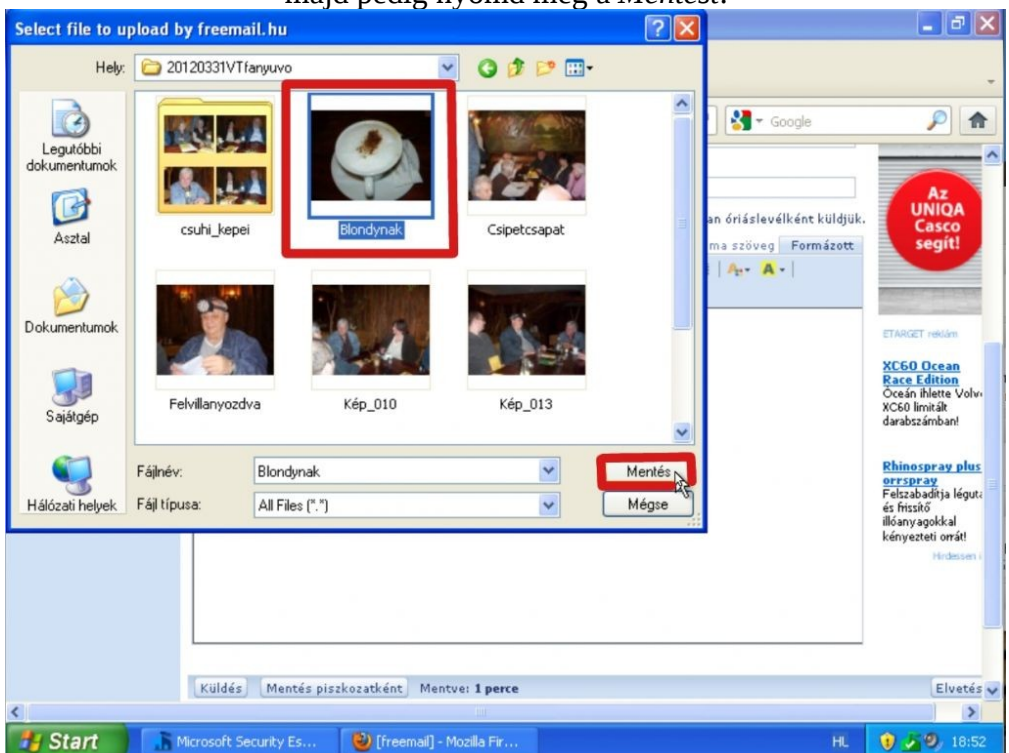

#### A levelezőrendszer elkezdi feltölteni a csatolmányt, arról hogy hol tart a folyamat, a képen jelzett helyen tájékozódhatsz.

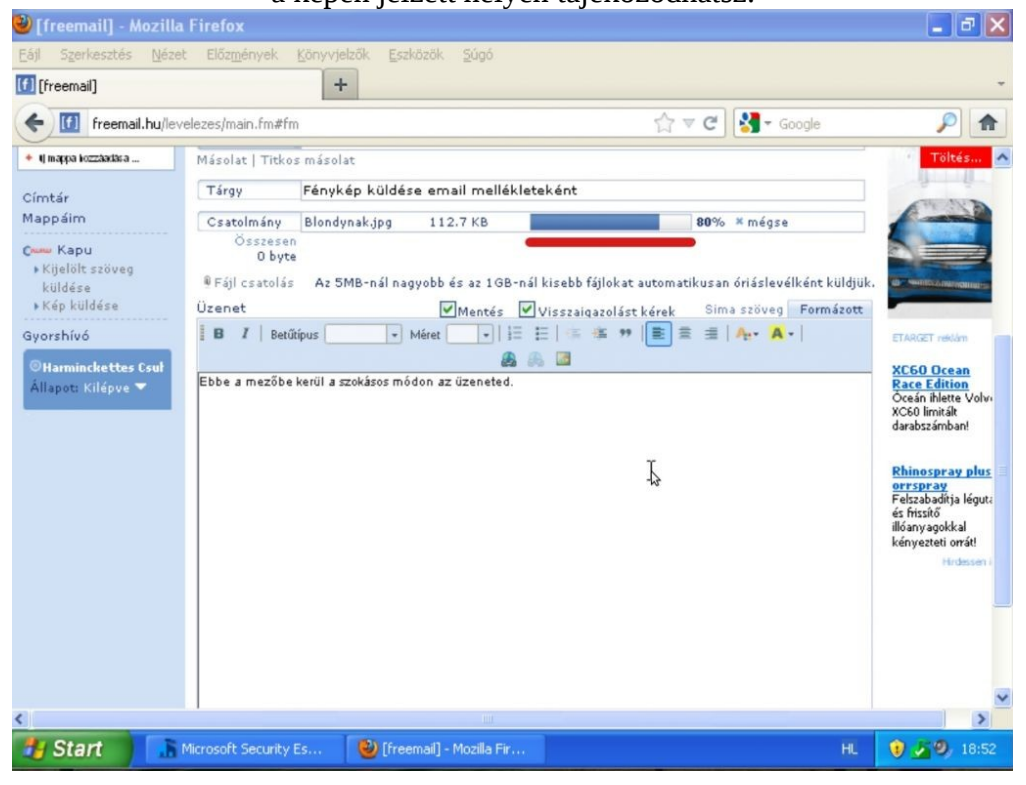

**4.** A csatolmány feltöltésének befejezése után, az oldal alján található *Küldés* gombra kattintva, egyszerűen küld el a leveledet.

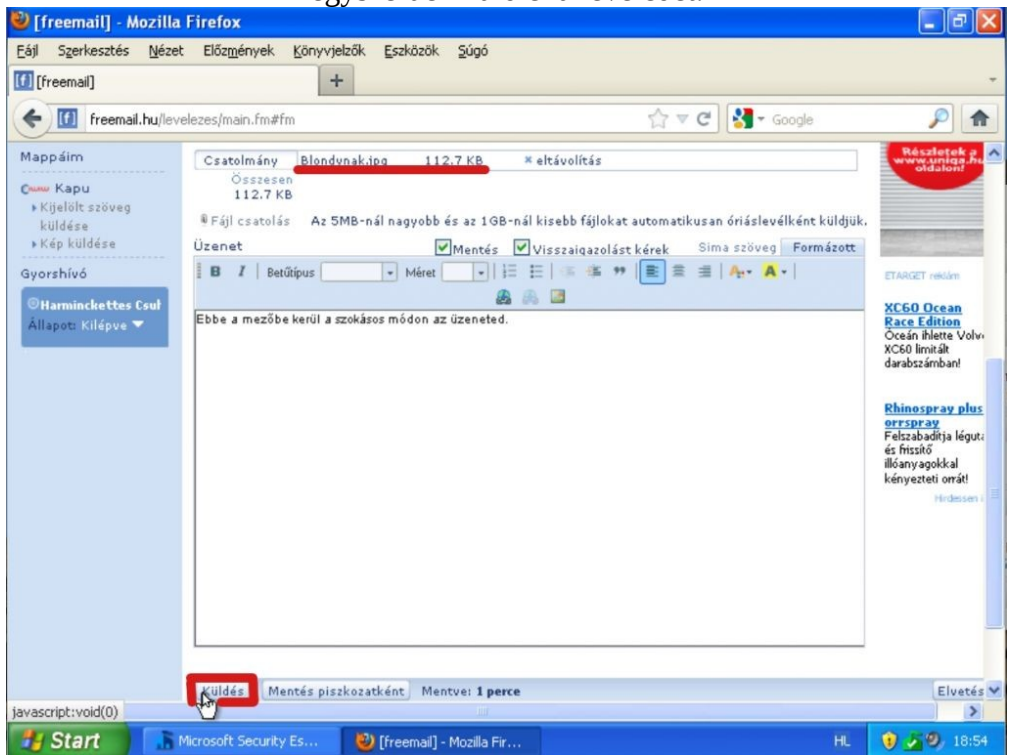

### **Email mellékleteként kapott fájl mentése a számítógépre**

Először is a *Csatolmányokat* kell az egérmutatóval megközelítened...

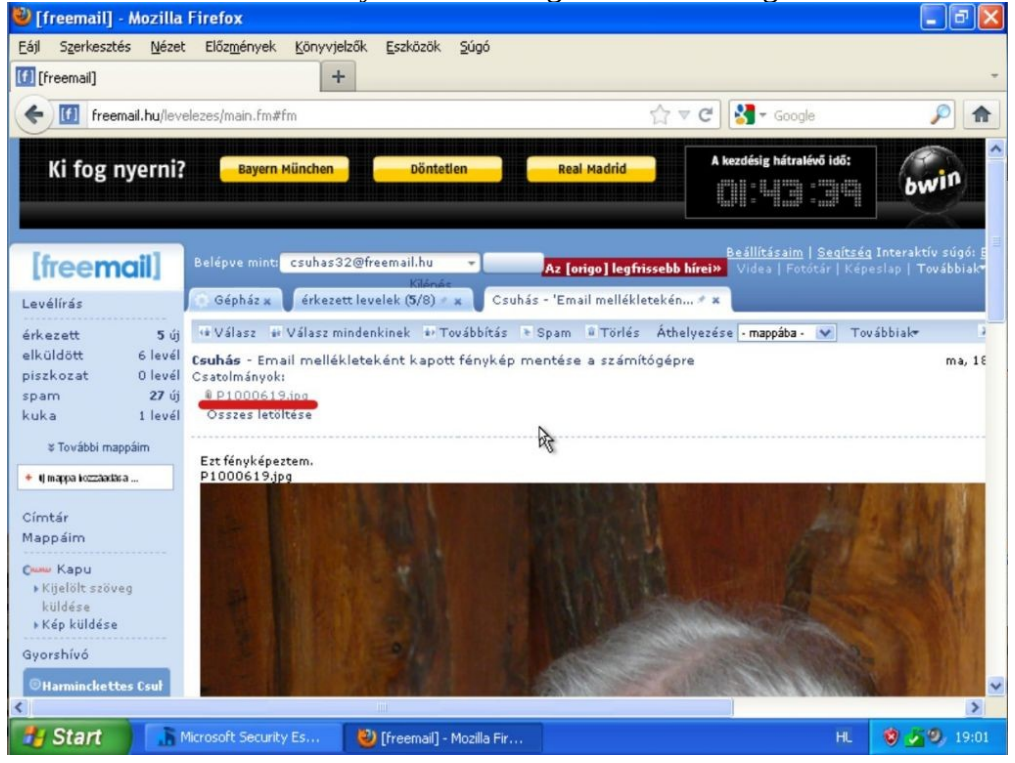

# ... ekkor megjelenik egy választómenü,

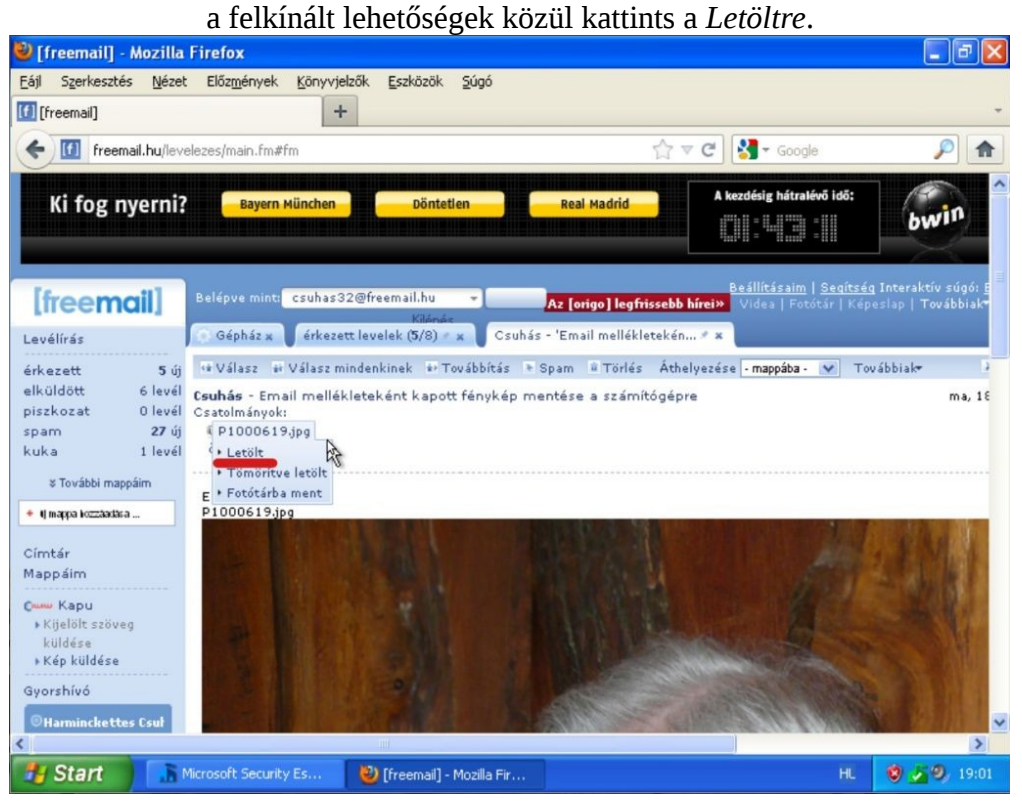

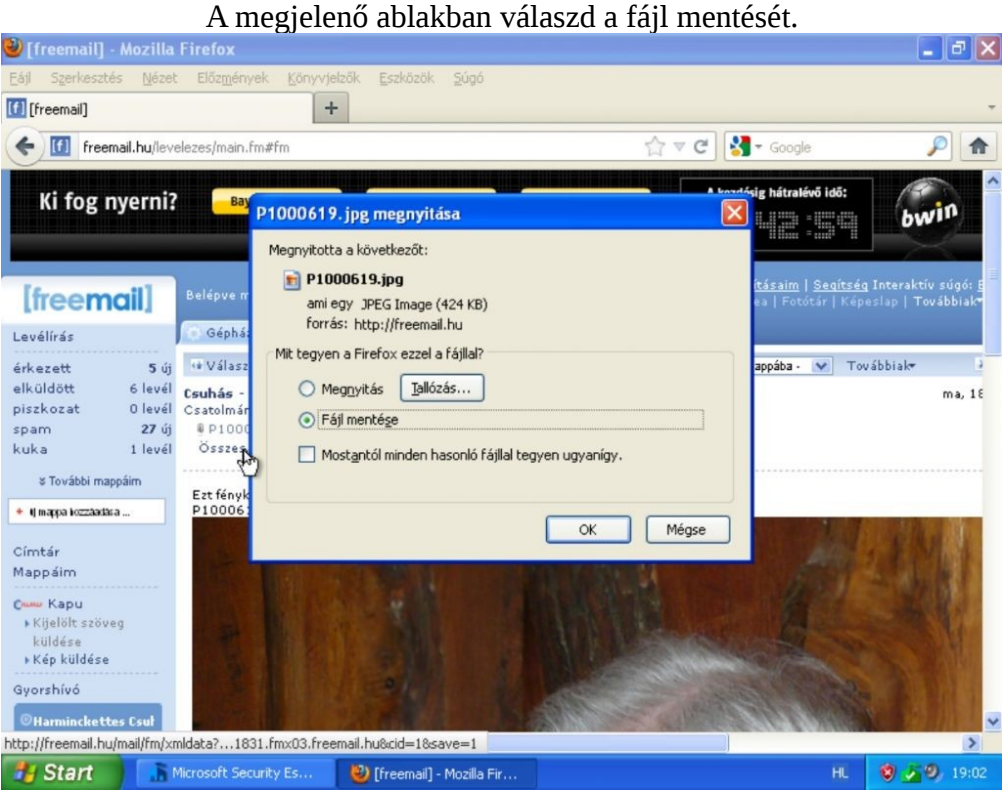

Az hogy ezután mi történik attól függ,

hogy milyen internetböngészőt használsz és az hogyan van beállítva.

Az én böngészőm úgy van beállítva,

hogy kérdezze meg hová mentem el a fájlokat,

de lehet, hogy a tiéd úgy van beállítva, hogy automatikusan mentse el egy megadott helyre. [Ahová elmentésre kerül a letöltött fájl, a későbbiekben ott fogod megtalálni.](http://harminckettes.hu/gallery/albums/userpics/10003/113.jpg)<br>• [a] - Mozilla Firefox

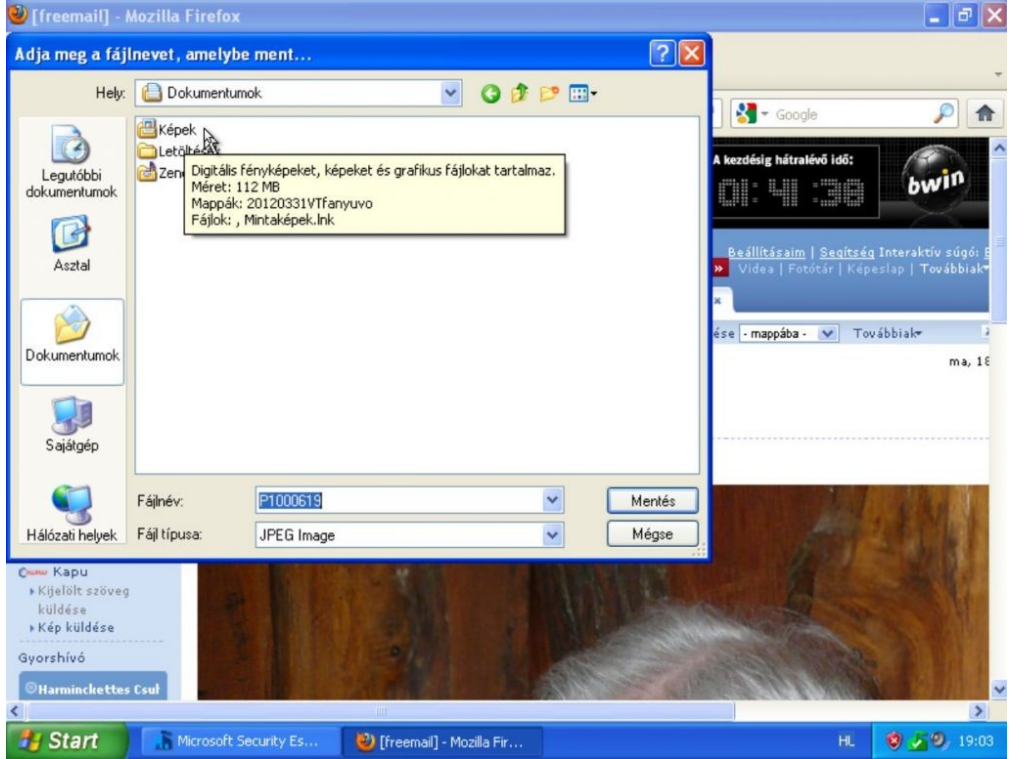